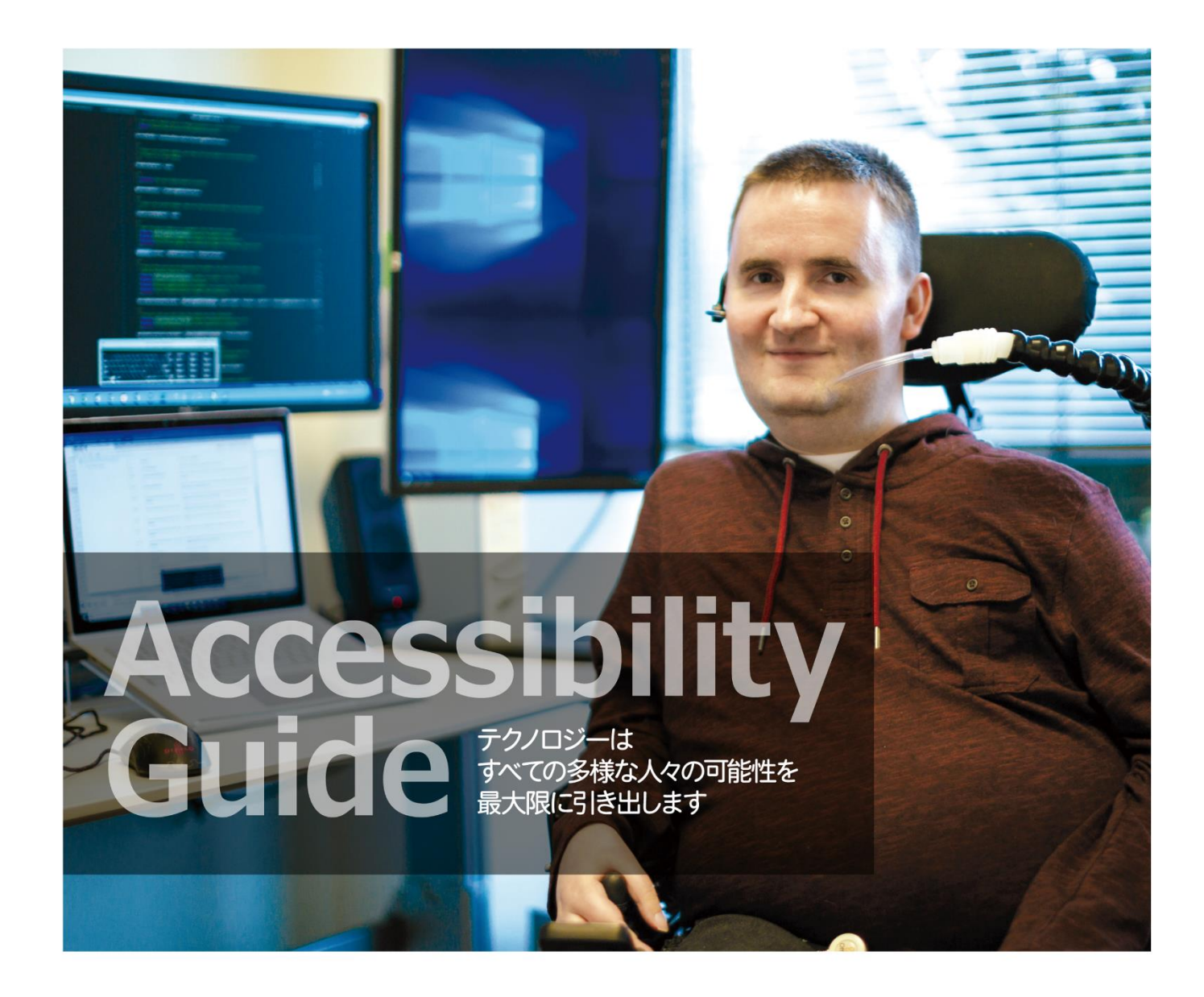

アクセシビリティガイドブツク

# パソコンやタブレットを使いやすくする アクセシビリティ機能のご紹介

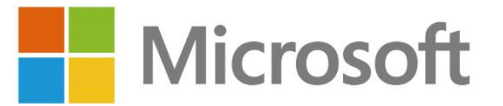

# **アクセシビリティとは**

「アクセシビリティ」とは「アクセスのしやすさ」「利用のしやすさ」という意味の言葉です。 マイクロソフトでは、障碍(しょうがい)があることなどを理由に、パソコンやタブレットを使うことができ ない、それによって仕事や勉強、生活に支障がある、ということがないように、すべての方がパソコンや タブレットを利用できるように、自社製品のアクセシビリティの向上に取り組んできました。 また、近年のテクノロジの発展により、障碍のある方がパソコンやタブレットが"使える"というだけではな<br>イー"コトナーフさいい、カードバーカス!フ*ロいス"!* く、"これまでできなかったことができるようになる"という事例も多くうまれています。 このガイドブックでは、多くの方がパソコンやタブレットが使いやすくなる、使えるようになる機能や、 より多くのことができるようになる(その方を Empower する)製品や機能をご紹介します。

# **Windows のアクセシビリティ機能**

Windows には多くのアクセシビリティ機能が搭載されています。 Windows 10 は半年に一度大きなアップデートを行って おり、そのアップデートごとに、アクセシビリティ機能も 強化されています。Windows のアクセシビリティ機能は [設定]の「簡単操作]から設定することができます。

機能の詳細は 3 ページからご紹介しています。

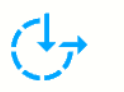

簡単操作 ナレーター、拡大鏡、ハイコントラスト

# **Office のアクセシビリティ機能**

Word や Excel といった Office 製品も、Windows のアクセシビリティ機能を使えることに加え、独自 のアクセシビリティ機能が搭載されています。

Office 365 のサブスクリプションを契約いただいている方は、Windows と同じように無料で Office の 機能もアップデートされ、アクセシビリティ機能もアップデートされています。

# **イマーシブリーダー**

Word: [表示]-[イマーシブリーダー] 、[校閲]-[音声読み上げ] OneNote: [表示]-[イマーシブリーダー]

Teams: メッセージ内で右クリック (コンテキストメニュー)

• 読み上げ機能

Word や OneNote の文章、Teams のメッセージを音声で読み 上げさせることができます。読み上げている箇所はハイライト 表示されます。

- フォーカス 読みたい行だけに集中できるようにそれ以外の行を隠したり、 文書以外の部分を表示させないようにすることができます。
- 音声読 列幅 ページの 行フォー テキストの 咅 色、  $\frac{1}{11}$ 間隔 み上げ イマーシブリーダ JPイル ホーム挿入 描画 デザィレイア参考 差しi校閲 表示 へルン読み 音声 ACR イマーシブリ 3 □ C  $\equiv$   $A^{Z}$  A.Z  $A^{y}$  $\overline{\times}$ デキストの 音 音声読<br>開編 節 み上げ イクロソフト アクセシビリティ.  $\begin{array}{c|c|c|c|c|c} \multicolumn{3}{c|}{\text{if}} & \multicolumn{3}{c|}{\text{if}} & \multicolumn{3}{c|}{\text{if}} & \multicolumn{3}{c|}{\text{if}} & \multicolumn{3}{c|}{\text{if}} & \multicolumn{3}{c|}{\text{if}} & \multicolumn{3}{c|}{\text{if}} & \multicolumn{3}{c|}{\text{if}} & \multicolumn{3}{c|}{\text{if}} & \multicolumn{3}{c|}{\text{if}} & \multicolumn{3}{c|}{\text{if}} & \multicolumn{3}{c|}{\text{if}} & \multicolumn{3}{c|}{\$ ロソフトは、地球上のすべての人、すべての組織に関わる人たちが とを達成する力になることを企業ミッションとし な活動を推進しています。 ◙ マイクロソフトは、地球上のすべての人、すべての組織に関わる人たちが、より多くのことを達成する力になることを

ħ

 $\left| \right|$ 

 $AZ$ 

 $\mathsf{A}\text{-}\mathsf{Z}$ 

 $\triangle$ <sup>y</sup>

• 絵辞書

OneNote のイマーシブリーダーにある「絵辞書」では、日本語や英語の単語を認識して、イラストを 自動的に表示させることができます。発音させることもできます。

### **カラー/グレースケールのサポート**

### **ディクテーション**

キーボードやペンで入力する代わりに、話し言葉で文字が入力できます。

### **アクセシビリティチェック**

画像の代替テキストの有無、読み上げ順序などが正しく設定されているかチェックします。 **画像への自動代替テキスト挿入**

#### **字幕機能**

PowerPoint のプレゼンテーションを行う際に、話している音声をテキスト化して 表示することができます。

[スライドショー]-[キャプションと字幕]

# **障碍のある方が活用できるアプリ・デバイス**

マイクロソフトでは、障碍がある方に便利なスマートフォンやタブレットで使うアプリやデバイスも開発・提供 しています。

### **Seeing AI**

スマートフォンのカメラで映した文字や風景、色などを認識して、 音声で読み上げるアプリです。(iOS 版のみ) O.

### **Microsoft Lens**

紙の文書を撮影してイマーシブリーダー機能を使うことで、画像から 文字を抽出してテキスト化するので、文字の大きさや背景の色を変え たり、音声で読み上げさせることができます。

紙の文書を読むことに困難のある弱視の方やディスレクシアの方など に使っていただいています。

### **Microsoft Translator (翻訳)**

翻訳として使う以外にも、日本語↔日本語の音声をテキスト化して

表示することができるので、聞くこと や話すことに困難のある方に使って いただくことができます。

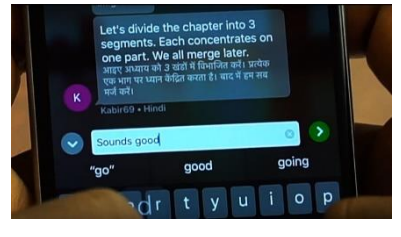

### **Xbox Adaptive Controller**

Xbox Adaptive Controller 本体の大きなボタンや、背面の 3.5 mm ステレオヘッドセットジャックから接続した自分が使いやすいスイッ チに、ゲームコントローラーのボタンを割り当てることができます。 Xbox One と PC に接続することができます。

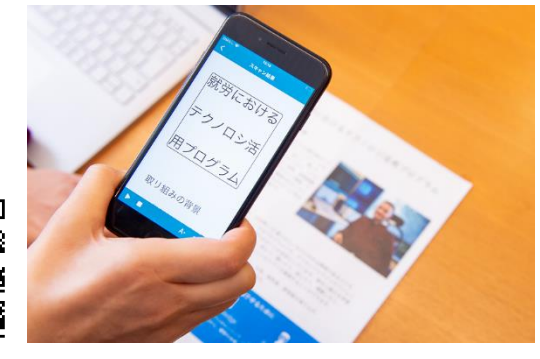

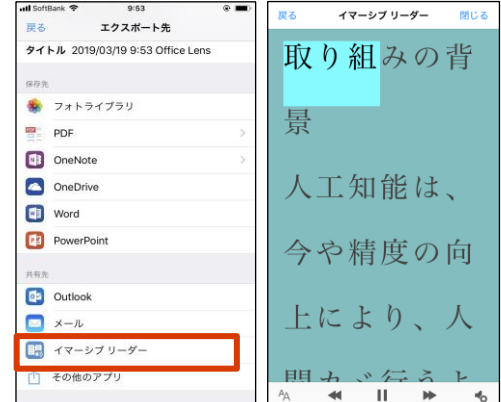

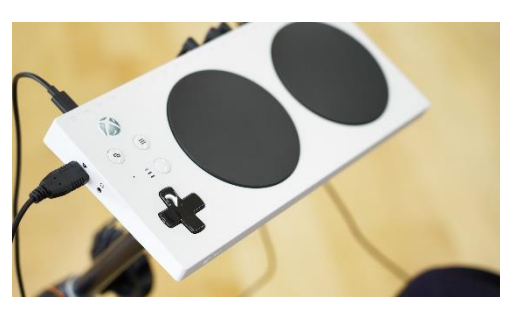

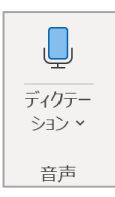

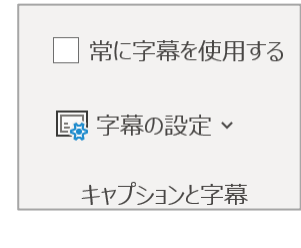

# **Windows 10**

# **使いやすくカスタマイズできる画面**

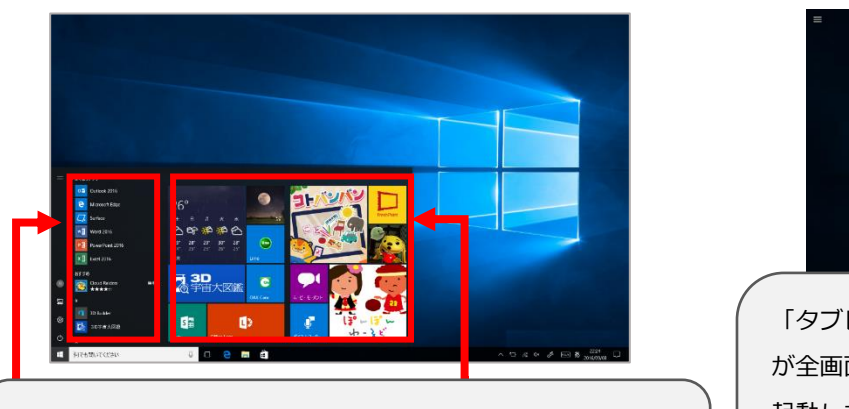

Windows 10 のスタート画面は、マウスでもタッチでも使い やすく、インストールされたアプリも起動しやすく、整理も しやすいように、大きく二つの部分からなりたっています。

## Windows 10 スタート画面 タブレットモードでわかりやすく、タッチ操作も

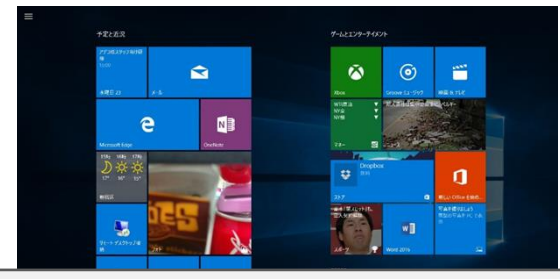

「タブレットモード」は、スタート画面や起動したアプリ が全画面に表示されるので、タッチ操作がしやすくなり、 起動したアプリに集中しやすくなります。キーボードが取 り外せるタイプでは、取り外すと自動的にタブレットモー ドに切り替わります。手動で切り替えることも可能です。

# スタート画面にピン留めする タスク バーにピン留めする アンインストール 管理者として実行 ファイルの場所を開く この一覧に表示しない

# **自分好みのスタート画面に簡単にカスタマイズ**

- インストールしたアプリをすべてスタート画面にだす必要はあ りません。アプリ名を右クリックして [スタート画面にピン留め する]を選んで、登録できます。
- ⚫ タスクバーにも登録することができます。
	- アプリのアイコンの大きさを変えたり、グループ分けしたり、ス タート画面の大きさを変えることもできます。
- ⚫ アプリを検索することで早くアプリを検索することができます。

# **簡単操作へのアクセス方法**

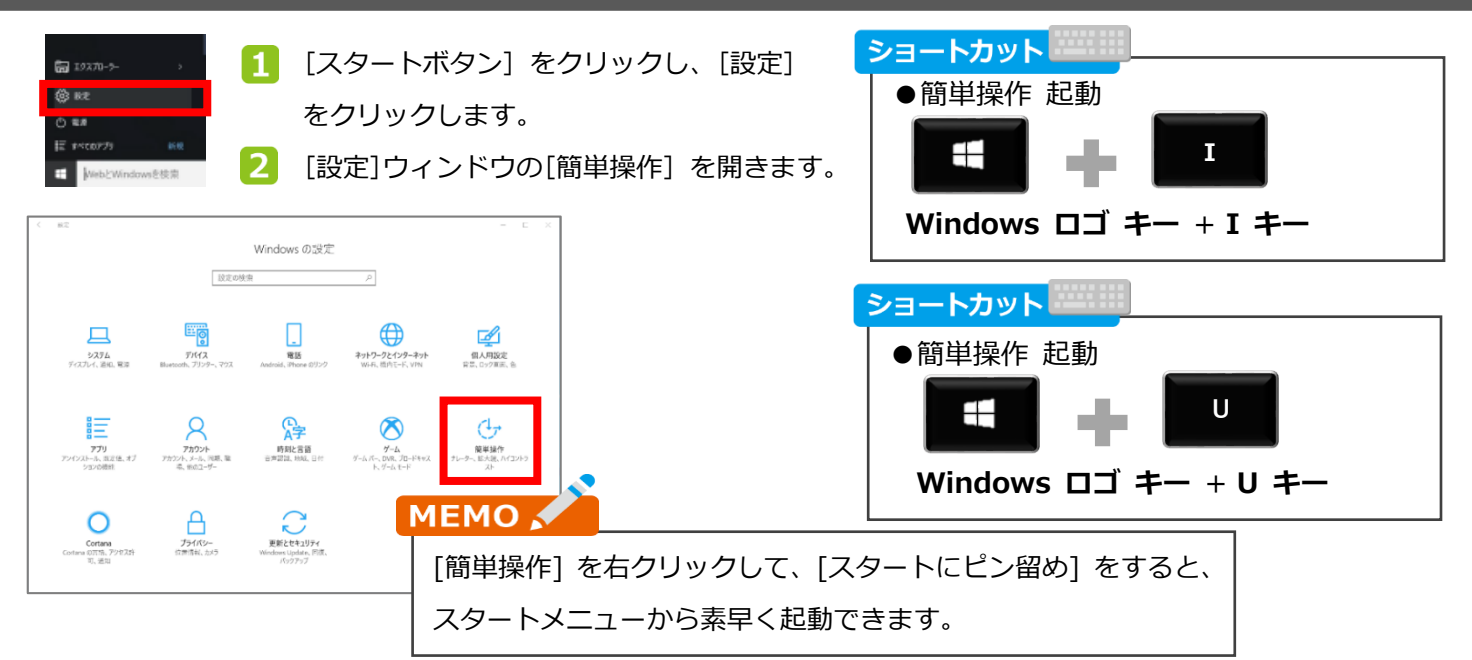

# **コンピューターを画面なしで使用したり、見やすくしたりします**

### **ナレーター:入力したキーやフォーカスがあたっている場所を音声で読み上げます**

### [スタートボタン] から [設定] をクリックし [簡単操作] をクリックします。

追加されましたが、日本語には対応していません。

■2 「ナレーター】が選択されていることを確認し、  $\overline{\mathcal{B}}$  $\begin{tabular}{|c|c|c|c|c|} \hline \quad & \quad & \quad & \quad & \quad \\ \hline \quad \quad & \quad & \quad & \quad & \quad \\ \hline \quad \quad & \quad & \quad & \quad & \quad \\ \hline \end{tabular}$ [ナレーター] を [オン] にします。 ナレーター 命 ホーム ナレーターは画面に表示される内容を説明するスクリーン リーダー<br>報を使用してデバイスを操作することができます。 キーボード、タッ:<br>御できます。 設定の検索 音声の選択、スピードや高さの変更ができます。 簡単操作 Windows 10 には日本語の「Haruka」「Ayumi」「Ichiro」とい ナレーターを使用する 視覚 ナレーターをオンにする う音声が標準で搭載されています。 ロ ディスプレイ  $\bigcirc$   $\pi$ いっ カーソルとボインター ナレーターホームを開く ナレーターの完全なガイドをオンラインで表示する **4 拡大鏡** 「ナレーター」には Creators Update から「スキャンモード」 → カラーフィルター スタートアップ オプション が搭載れています。これをオンにすることで、段落ごとや見出し ※ ハイコントラスト ↓ ナレーターを起動するショートカット キーを許可する キーを押しながら 唯 + Ctrl + Enter キーでナレー に素早く移動して文章や Web サイトを素早く読むことができま **9 ナレーター** フを切り替えます。 □ サインイン後にナレーターを開始する す。 腰营 □ すべてのユーザーのサインイン前にナレーターを開始する □ ナレーターの起動時にナレーターホームを表示する (1) オーディオ √ ナレーターホームをシステムトレイに最小化する 四 字幕 このチェック ポックスをオフにすると、ナレーター ホームがタスク バーに最小化され 「ナレーター」では独自のコマンドを設定することが  $+ +$ 操作 でき、Fall Creators Update 以降の「入力の学習」 ナレーターの声をカスタマイズする Q 音声認識 機能を使うと、コマンドの機能を確認することができ 音声を選択する ■ キーボード Microsoft Ayumi - Japanese (Japan) ~ <u>。ます。</u><br>- コンピュー ① マウス 音声を追加する 「ナレーター」では、文章の読み上げをするとき 【2 視線制御 音声の連度を変更する に、どこまで細かい書式情報などを読み上げるか、 音声のスピードを変更するには、ナレーター キー + プラス記号 (+) またはナレー<br>ター + マイナス記号 (-) キーを押します。 設定することができます。May 2020 Update から 音声の高さを変更する は、大文字のテキストを、「大文字」と読み上げた 音声ポリュームを変更する り、ピッチをあげて読んで判断できるようになりま 音声の大きさを変更するには、ナレーター キー + Ctrl + プラス記号 (+) または - Ctrl + マイナス記号 (-) キーを押します。 した。√ ナレーターでの読み上げ時に他のアプリの音量を下げる ナレーターの音声が聞こえる場所を選択してください 既定のオーディオ デバイス ~ ショートカット 閲覧時と対話操作時に読み上げる項目を変更する ●ナレーター起動のオン/オフ テキストとコントロールについてナレーターが読み上げる詳細情報のレベルを変 Enter **Enter Ctrl** 3-すべてのコントロールの詳細 Æ テキストとコントロールについてナレーターがどの程度詳細に情報を読み上げるか<br>を変更するには、ナレーター キー + V キーを押します。 □ ナレーターの音声で書式付きテキストを強調する □ 文字を読むときにふりがなを読み上げる **Windows ロゴ キー** + **Enter キー** + **Ctrl キー** √ 句読点を使ってナレーターに読み上げ時の区切りを判断させる |■<br>| ボタンやその他のコントロールについてヘルプ テキストなどの詳細情報を読 Anniversary Update 以前のナレーターの起動は、 Enter キー + Windows ロゴ キー となります。 ●ナレーターの設定を開く Enter N MEMO 4 Creators Update 以降には点字機能が

**Windows ロゴ キー** + **Ctrl キー** + **N キー**

**拡大鏡、ディスプレイ: 拡大して見やすくすることができます**

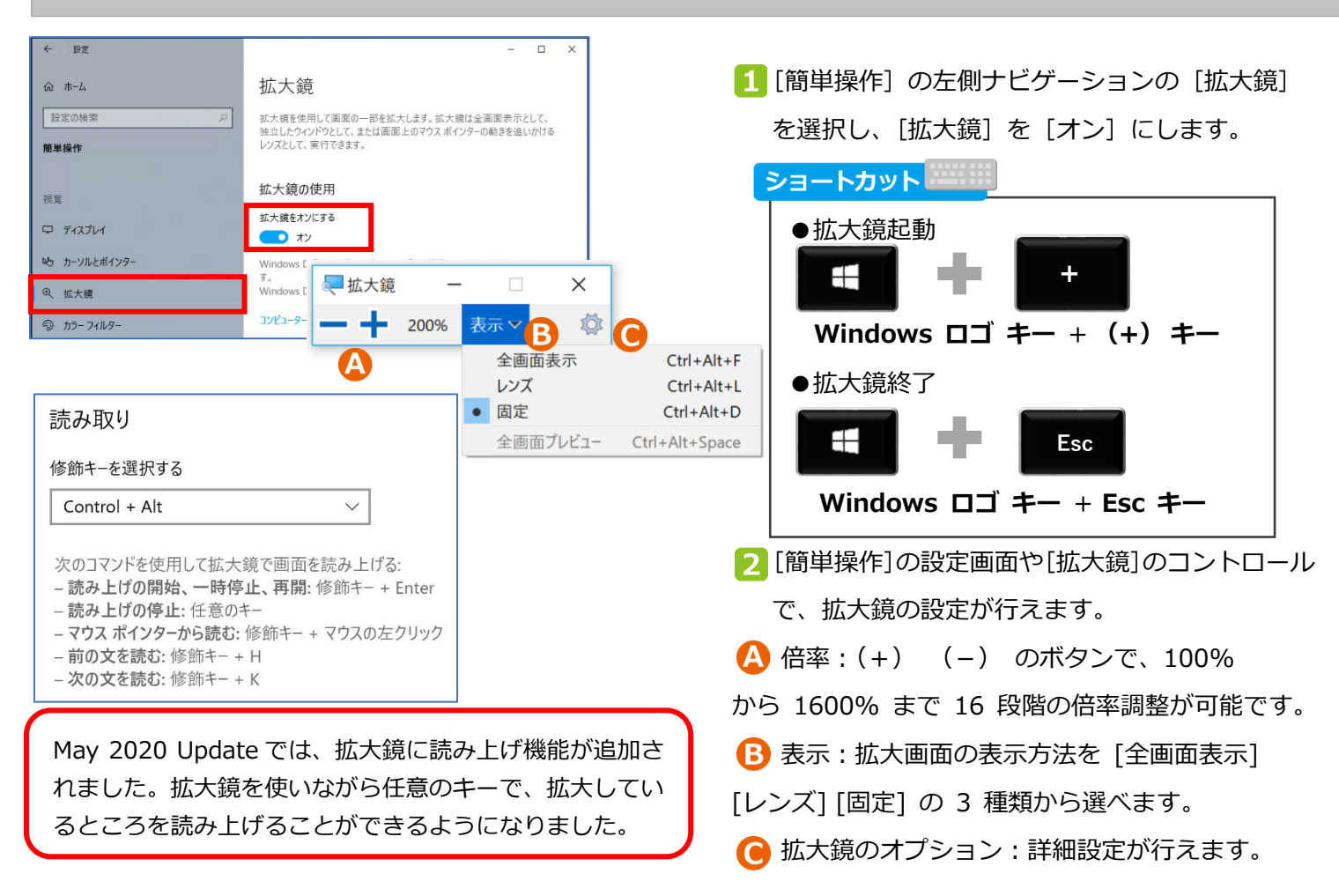

**カラー フィルター、ハイ コントラスト: 色覚に特性があったり、画面がまぶしい場合に設定します**

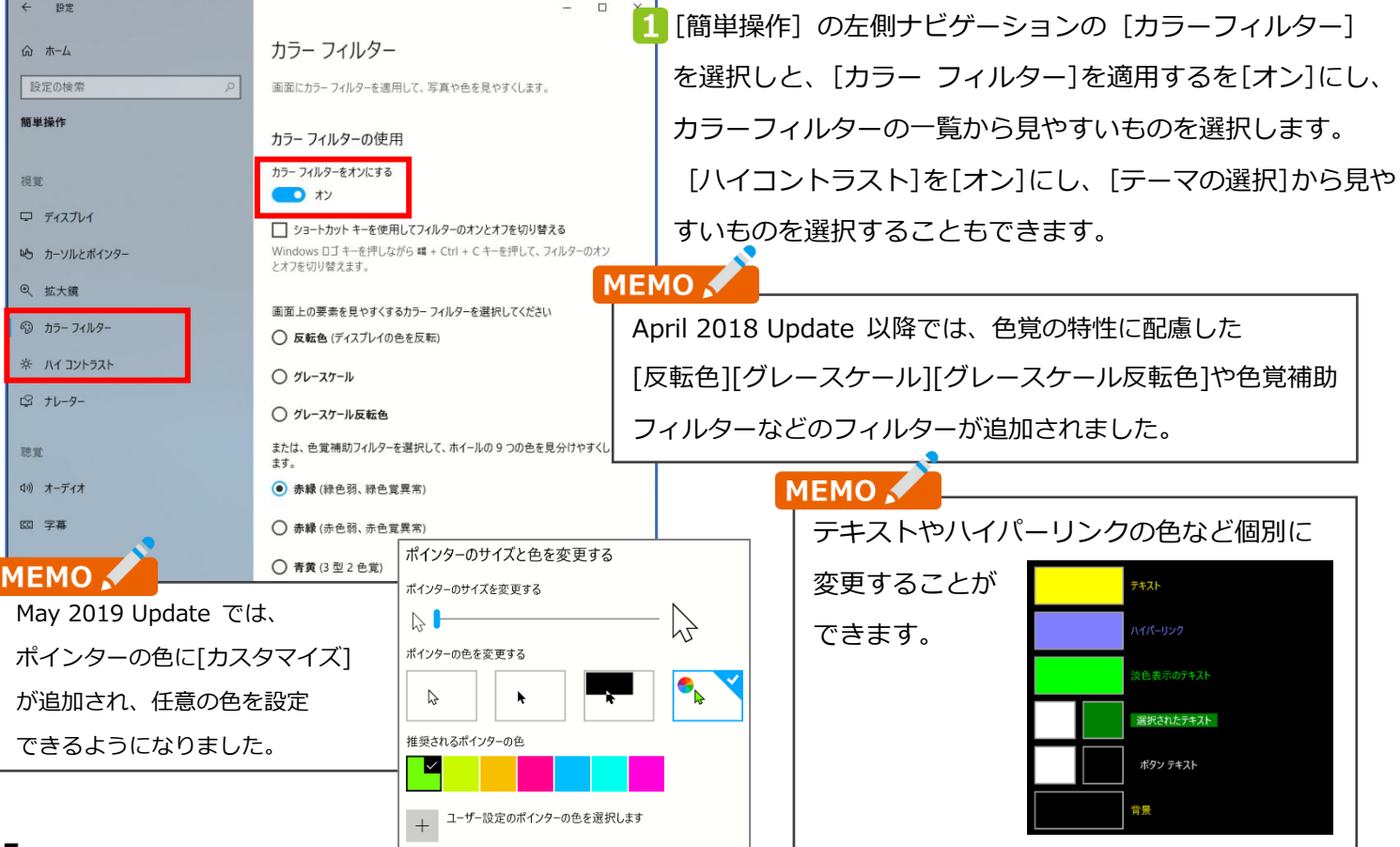

# **キーボードやマウスを使いやすくします**

### **固定 キー: 2 つ以上のキーを同時に押すことが困難な場合に役立ちます**

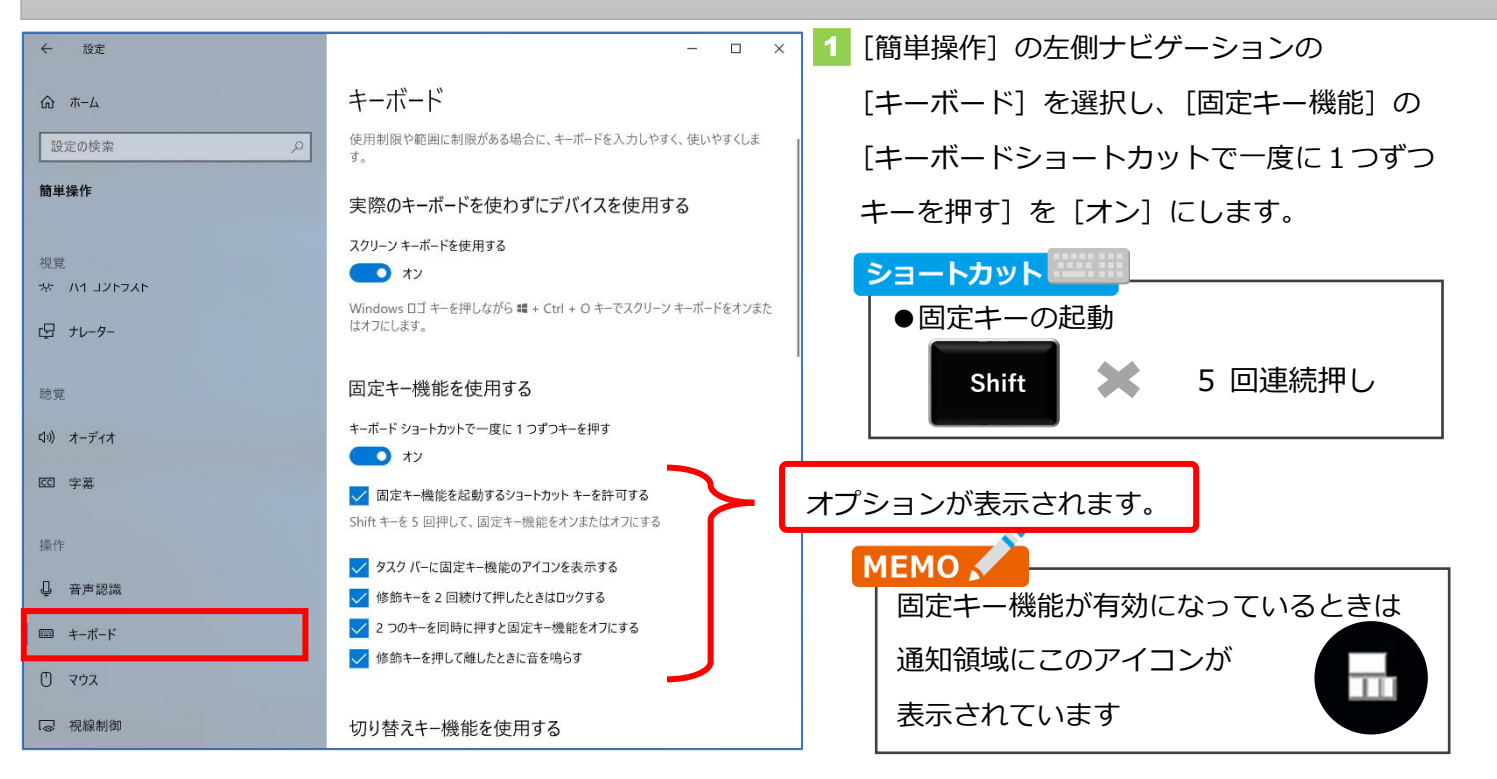

**フィルター キー:**

### **キーを長く押しすぎてしまったり、意図しないキーを触ってしまう場合に役立ちます**

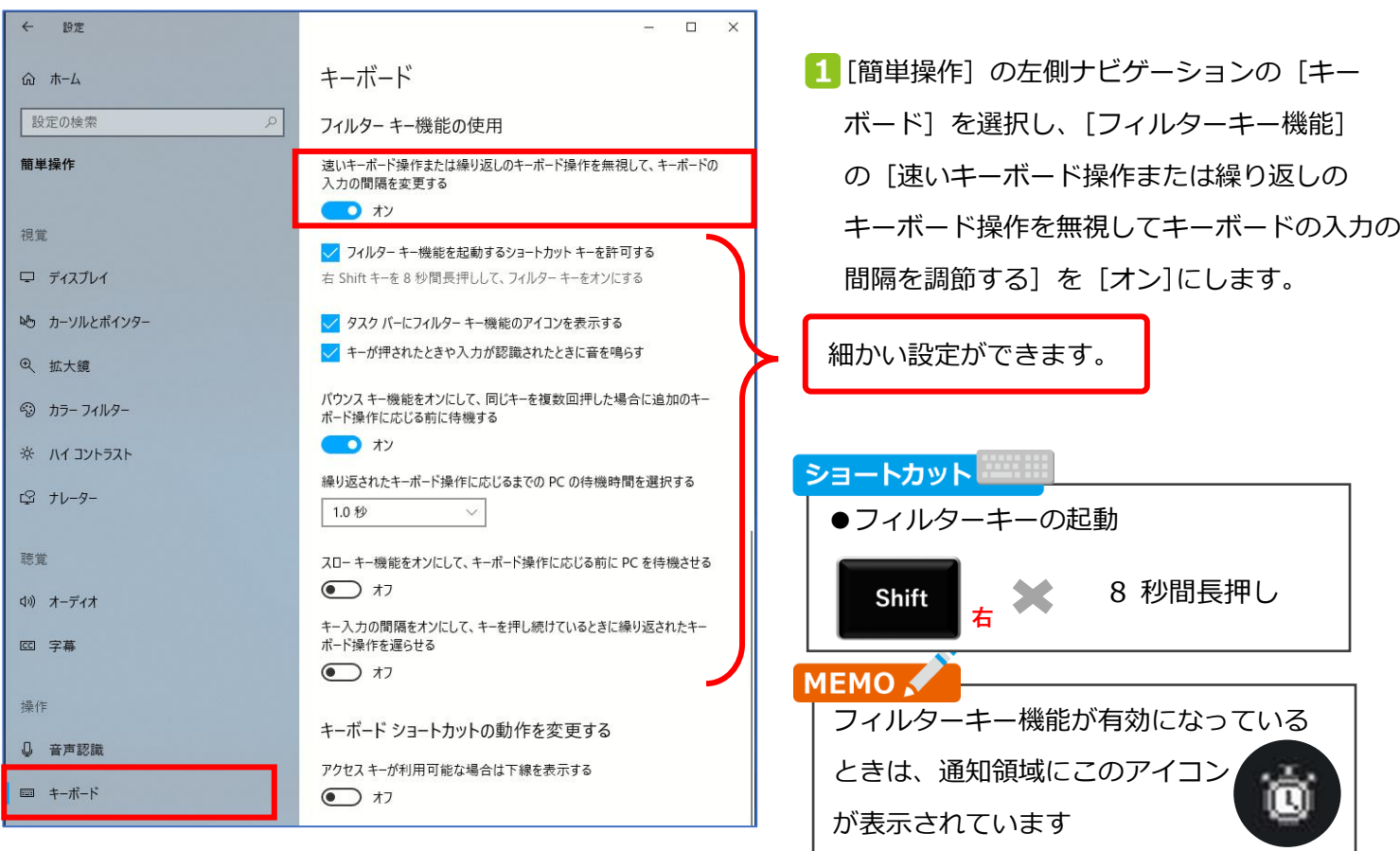

**スクリーン キーボード:**

**通常のキーボードの使用が難しくても、クイックやスイッチで文字の入力を行えます**

| ● スクリーン キーボード |               |               |     |                        |                                                                                              |                         |                  |       |                |               | m.<br>$\overline{\phantom{a}}$ | $\times$ |
|---------------|---------------|---------------|-----|------------------------|----------------------------------------------------------------------------------------------|-------------------------|------------------|-------|----------------|---------------|--------------------------------|----------|
|               |               |               |     |                        |                                                                                              |                         |                  |       |                |               |                                |          |
| Esc           | 半/全 !         |               |     |                        |                                                                                              |                         |                  | <⊠    |                | Home PgUp 光表示 |                                |          |
| Tab           | $q$ $\bar{z}$ | $w^e$ e<br>່ທ | す   | $\frac{y}{\hbar}$<br>ゕ |                                                                                              |                         |                  | Enter |                | End           | PqDn                           | 上に表示     |
| Caps          | a             |               |     |                        | , f は <sup>g</sup> き <sup>h</sup> く <sup>j</sup> ま <sup>k</sup> の <sup>1</sup> り ; れ : ゖ j む |                         |                  |       |                | Insert Pause  |                                | 下に表示     |
| Shift         |               |               |     | $V_0$<br>$\zeta$       | $n_{\partial}$ $m_{\overline{t}}$                                                            | The L<br>$\overline{5}$ | 18<br>$\sqrt{3}$ | Shift | Del            | PrtScn ScrLk  |                                | 固定表示     |
| <b>Fn</b>     | Ctrl<br>ÆŦ    | Alt           | 無変換 |                        |                                                                                              | 変換かな<br>Alt             | $\checkmark$     |       | $\blacksquare$ | オプション ヘルプ     |                                | 透過表示     |

1 [簡単操作] の左側ナビゲ ーションの[キーボード] を選択し、[スクリーン キ ーボードを有効にする] を [オン] にすることでスク リーンキーボードが表示さ れます。

2 キーボードの大きさは変更することができます。

8 キーの[オプション]から、キーボードを押下しなくても一定時間たてば押下したことになる機能(キーをポイントする) や、一つの信号でキーをスキャンさせて選択することで文字を入力できる機能(キーをスキャンする)といった機能を設 定することができます。

**マウス キー:**

### **マウス操作が困難な場合にテンキーでマウスポインターを操作することができます**

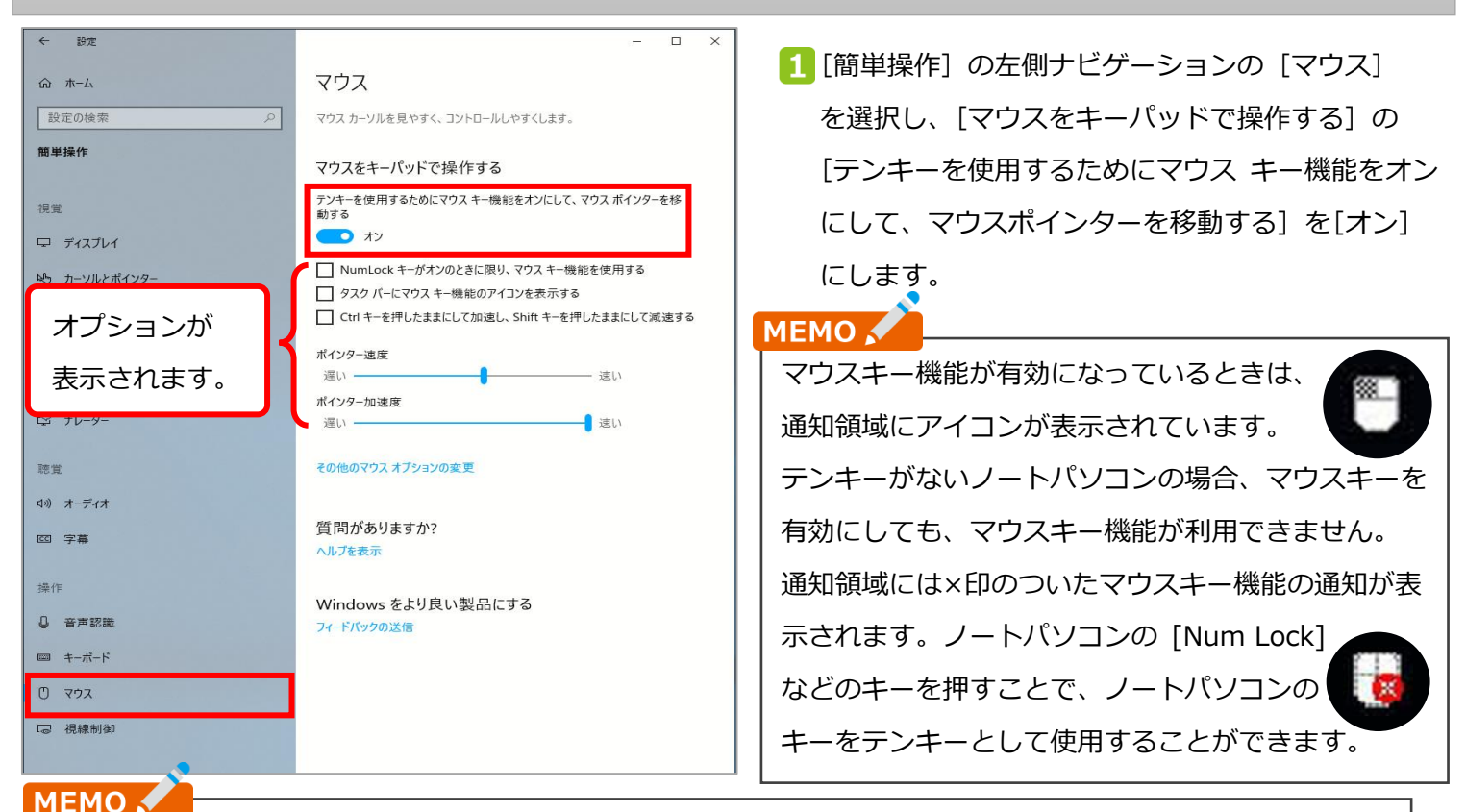

**5 7 8 9 4 1 2 3 6**

テンキーの 5 のキーを中心に、8 のキーを押すと上、2 のキーを押 すと下にマウスポインターを移動させることができます。 斜めの移動やクリック、ダブルクリックもできます。

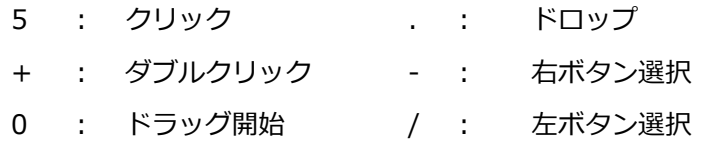

# **視線でコンピューターを制御します**

### **視線制御:視線でマウスカーソルを動かしたり、文字を入力できます**

- 対応した視線制御用のデバイスを PC やタブレットと接続 し、デバイスのソフトウェアをアップデートします。最新の ソフトウェアについては https://www.microsoft.com/jajp/enable/products/windows10/eye.aspx を確認してくださ い。
- 2 「簡単操作1 の左側ナビゲーションの「視線制御]を 選択し、[視線制御を使用する]の[視線制御をオンにする] を [オン]にすることで視線制御のパネルが現れ、視線でマウス カーソルを移動させたり、スクリーンキーボードを使って文 字を入力することができます。

スクロール

 $\hat{C}$ 

 $\blacksquare$ 

キーボード<br>を視線制御

音声合成を<br>坦納制御

 $\Box$ 

H

Windows<br>スタート画面

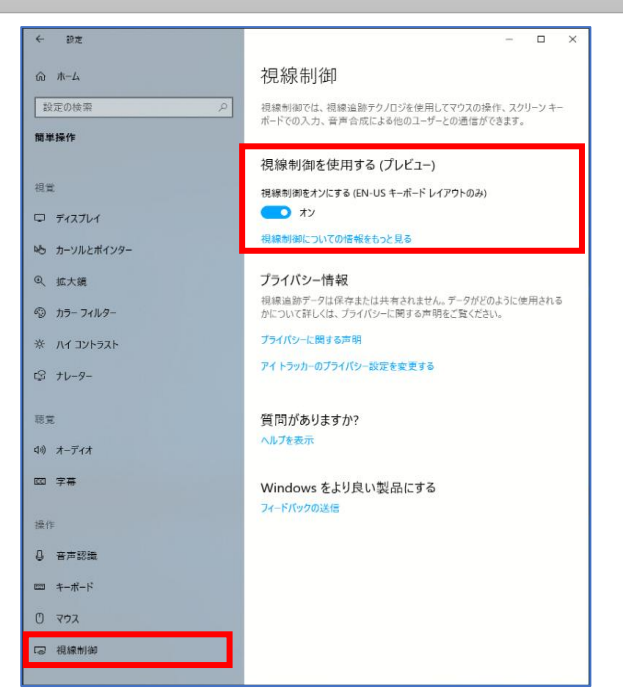

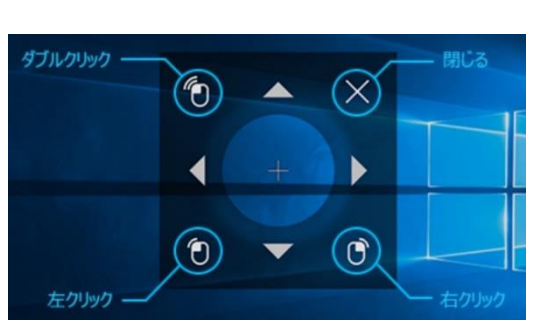

۰Ď۰

マウスを<br>坦納制御

左クリック 右クリック

 $\mathfrak{S}$ 

 $\bullet$ 

 $\uparrow\downarrow$ 

.タートパッ<br>|位置を変更

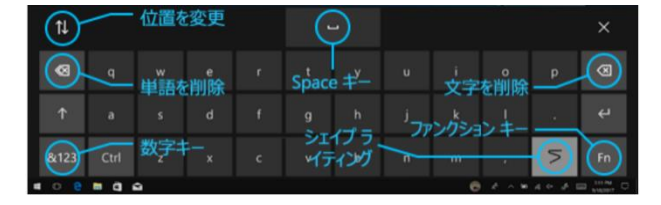

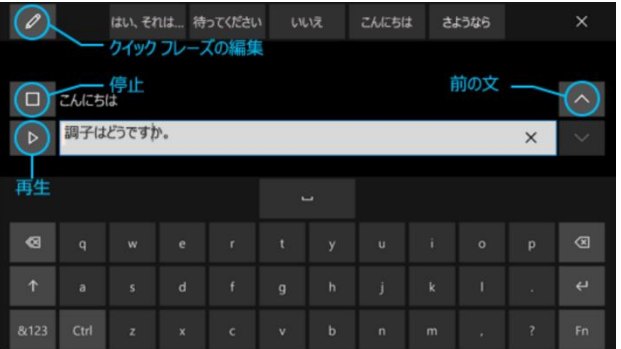

Fall Creator Update では 4 つのボタンだったのが、 April 2018 Update 以降では 12 に増えました。

 $\mathbf{II}$ 

視線制御を<br>一時停止

#### ⚫ **スタートパッドを使用する**

 $\hat{\mathcal{O}}$ 

キャリプレー<br>ション

視線制御をオンにすると、画面にスタートパッドが 表示されます。

視線制御の<br>設定画面を開く

<u> દુર્</u>જુ

#### ⚫ **マウスを操作する**

画面を<br>切り替える

**Ei** 

MEMO .

マウスを操作するには、スタートパッドで視線制御マウス ボタンを見つめます。画面上のカーソルを置く位置を見つめ、 位置を微調整して、希望するボタンを選択します。

- ⚫ **視線制御キーボードを使用して入力する** キーボードを開くには、スタートパッドのキーボードボタンを 見つめた後、入力する文字を見つめます。 \*視線制御は英語キーボードのレイアウトのみをサポートしています。
- ⚫ **視線制御音声合成でテキストを読み上げる** 音声合成を使用し、コミュニケーションツールとしても使う ことができます。使用するには、スタートパッドで音声合成ボタ ンを見つめ、キーボードを使用してテキストを入力し、 [再生]ボタンを選択して読み上げます。

# 音声で操作する

⚫ **テキストを音声で入力する**

ディクテーション機能を起動することで、音声でテキストを入力すること ができます。

⚫ **デジタルアシスタント Cortana を使用する**

音声で指示することで、リマンダーの設定、検索などが行えます。

⚫ **音声で操作する**

音声でアプリを起動したり、アプリのボタンを選択して実行することがで きます。

MEMO .

Cortana を利用する際には、Microsoft アカウントと

インターネット接続が必要です。

入力ではなく音声で指示する

ディクテーションを使用してテキストを簡単に入力できるようにします。

Windows ロゴ キーを押しながら 編 + H キーでディクテーションを開始しま 

ディクテーションについての情報をもっと見る

Cortana を使用して作業をこなす

Cortana はデジタル アシスタントです。リマインダーの設定、アプリのオープ ン、事実の調査、電子メールや SMS メッセージの送信などを行うことができ ます。 Cortana を使用すればするほど、 よりパーソナライズされたエクスペリエ ンスが実現します.

Cortana に話しかける方法を変更する

Cortana は特定の国/地域でのみ利用できます。Cortana の一部の機能 については、どこでも利用できるとは限りません。

Cortana についての詳細情報を表示する

音声を認識させて音声だけでデバイスを制御する

音声認識をオンにする  $\bigodot$   $\uparrow$ 

**Ctrl キー** +**(+) キー** または **(-) キー**

### **MEMO 3**

Creators Update 以降では Windows 10 のインストール時も Cortana に対応し、音声と

字幕で説明をし、Cortana に話しかけることでインストールを進めることができます。

# **Microsoft Edge**

# **Web ページを読み上げる、見やすくする**

⚫ **Web ページの読み上げ**

Web ページを開いた状態でメニューから[音声で読み上げる] を選んだり、Web ページの上で右クリックしたり、 キーボードショートカットキーで、Web ページを音声で読み上げさせることができます。複数の音声から音声を 選択したり、読み上げる速さを調節することもできます。Edge で開いた PDF を読み上げることもできます。

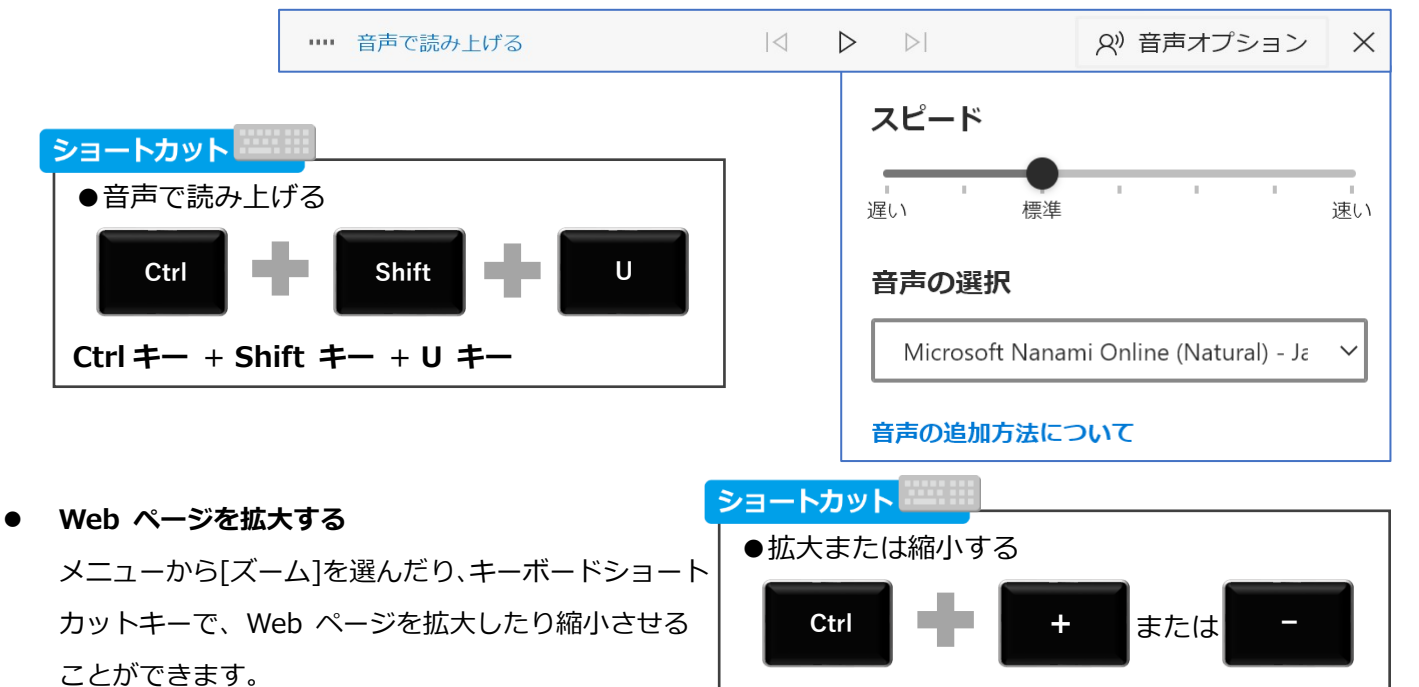

# **その他の Windows** の便利な機能

適応しているバージョンやエディションによってお使いいただける機能が異なります。

### **一台のタブレットや PC の共有も便利 見やすいフォントを搭載**

◆ 一台のタブレットや PC を複数の人で共有する 場合も、アカウントを複数設定できるので、その人 ごとや仕事の部署・学校の学年ごとに、使うアプリや 表示される画面をそれぞれ設定できます。

◆ 先生と子どもや複数の職場のメンバーで一台の タブレットや PC を使っても、それぞれのデータを 管理できるので、お互いデータを見ることができない ように設定できます。

◆ 自分の顔写真の鼻を 3 回タッチする、などの 簡単操作でパスワードを解除でき、楽しみながら 簡単にログインできます。パソコンが対応していると 顔認証などでもログインできます。

### **充実した子ども向け制限機能**

子どもが見るインターネットのサイトや、使えるアプ リを制限できます。また、タブレットが使える時間を 曜日ごとに制限をしたり、インターネットの閲覧状況

やアプリの起動状況を 先生や親が確認できる ので、タブレットを自 宅で使ったり学校のタ ブレットを自宅に持ち 帰っても安心です。

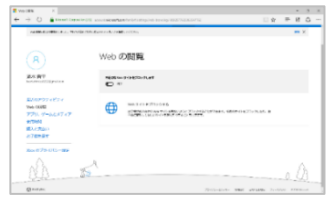

#### **ひとつのアプリの専用機としての利用**

タブレットの電源をいれるとあらかじめ設定した 1 つのアプリしか使えなくすることができる 「キオスクモード」があります。 意図しない画面やアプリに移ってしまい、混乱したり 戻れなくなってしまうことを防止できます。

#### **夜間モードの設定**

Creators Update 以降では [設定]- [ディスプレイ] に [夜間モード設定]が追加され ました。有効にすると睡眠を 助けるために、より暖かみの ある色で表示されます。

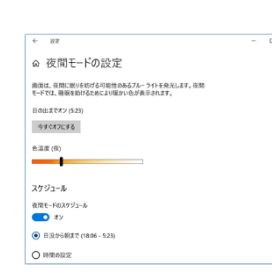

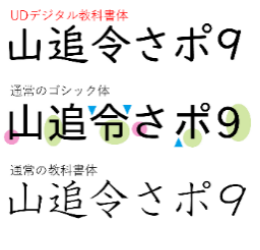

見やすく、学習指導要領に準拠 した「UD デジタル教科書体」、 正確な情報伝達が必要なビジネ ス文書に見やすい、読みやす い、間違えにくい「BIZ UD フォント」が搭載されました。

#### **複数のアプリを同時に使用**

タイマー アプリで時間を確認しながら教材アプリを使用 したり、インターネットで調べ物をしながらワープロ

ソフトに記入したり、 Windows ならタブレ ットでも PC と同じよう に複数のアプリを同時 に使用することができ ます。

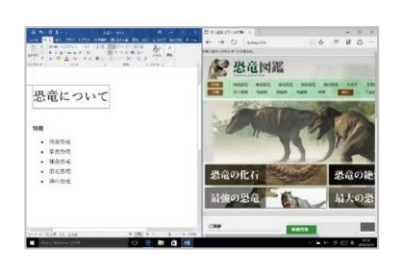

### **Windows Hello で安全に簡単にログイン**

Windows Hello に対応した PC やタブレットは、指紋や 顔の認証を使って Windows 10 デバイスにすばやく、そ して安全にログインできます。

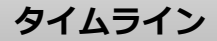

過去に行ったアプリで の作業や Web の閲覧 履歴が一か月にわたっ て日付ごとに表示され るので、簡単に呼び出 して作業を続けること

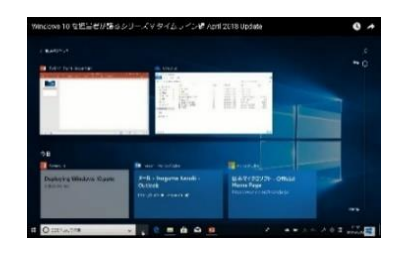

ができます。同じアカウントで使用している他のデバイ スの作業も確認できます。

#### **Focus Assist**

作業に集中したいやプレゼンテーションのときなどに集 中モードをオンにすることで、ソーシャルメディアなどの 更新通知をオフにすることができます。 時間帯で自動にオンにする設定もできます。 オフにすると、作業中に届いていたメールや通知などの情 報をまとめて確認できます。

# **Windows 10 のキーボードショートカット**

※ Shift + Tab は Shift キーを押しながら Tab キーを押すという意味です。

※ 対応しているソフトウェアでは、Alt キーを押すとコマンドにキーが表示され、そのキーを押すと対応する コマンドを実行できます。

### **Windows 10 のキーボード ショートカット**

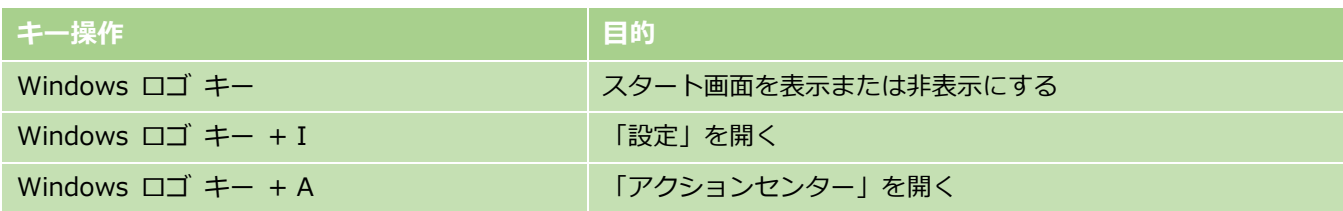

#### **コンピューターの簡単操作 のキーボード ショートカット**

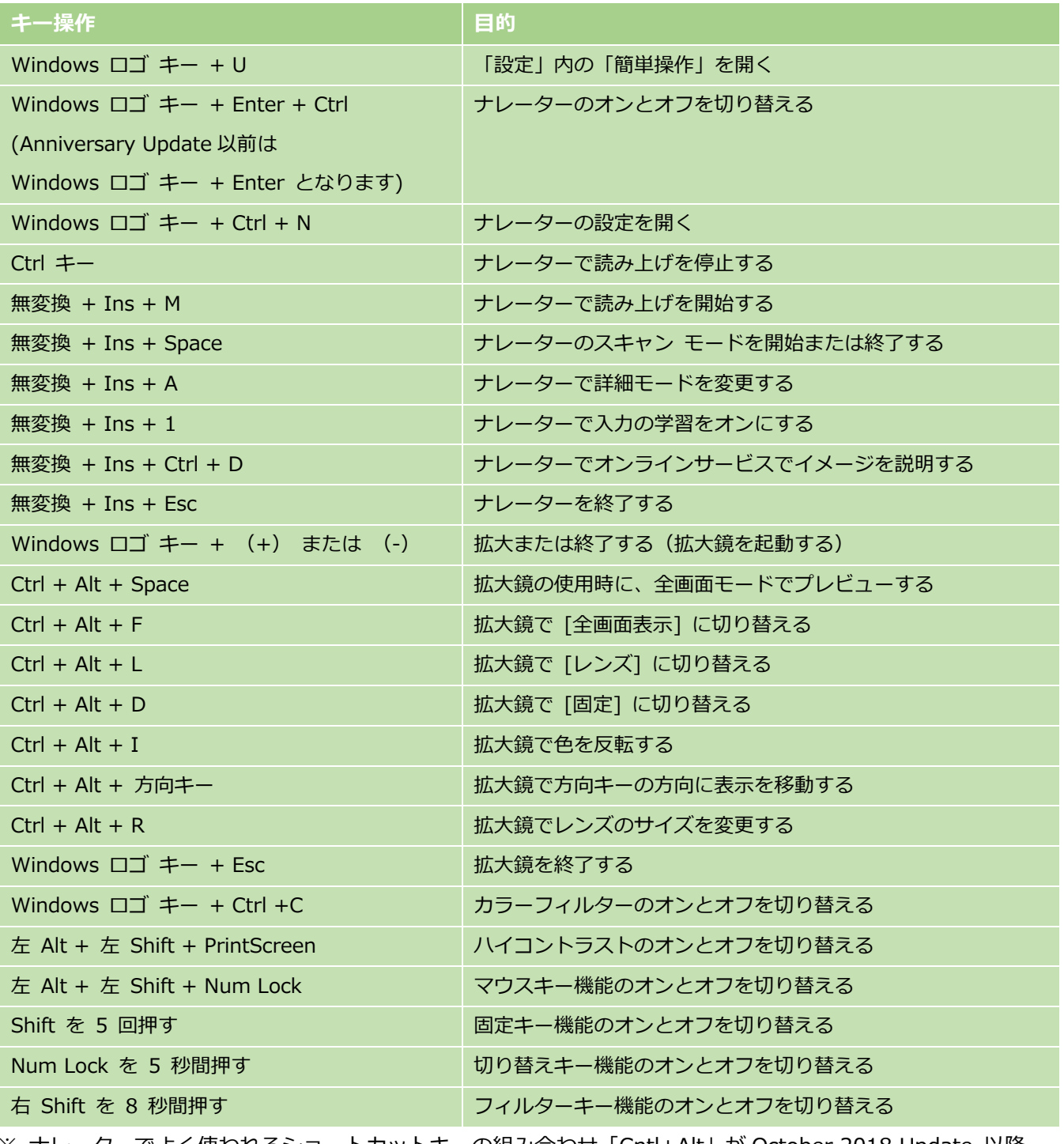

 ※ ナレーターでよく使われるショートカットキーの組み合わせ「Cntl+Alt」が October 2018 Update 以降 無変換+Ins (101 キーボード: CapsLock+Ins)に変更になりました。